A. Open https://iteechu.org/moodle and click on "Forgot password":

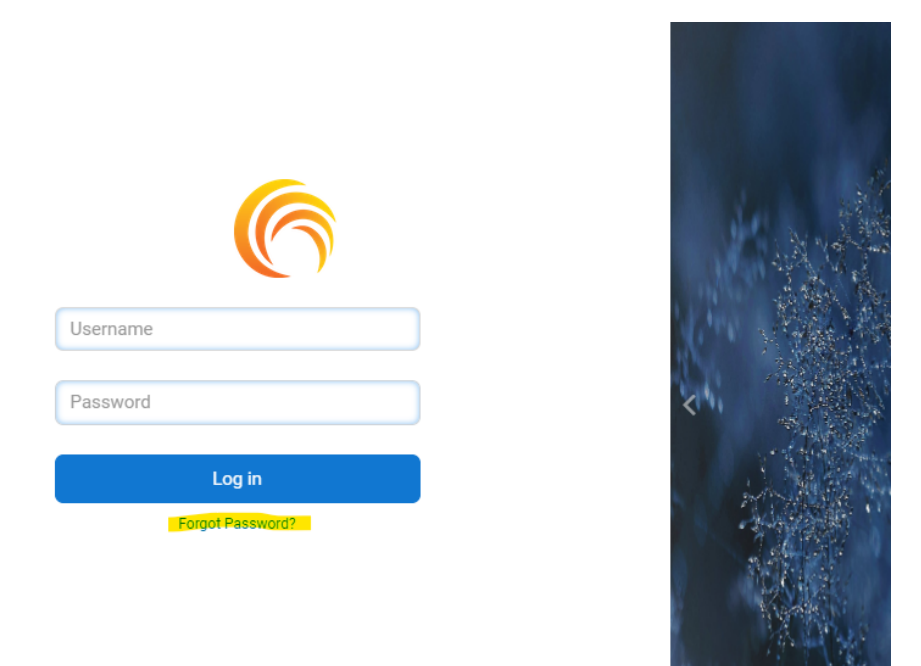

B. Enter your username (e.g. brotherjohn) or your email (e.g. brotherjohn@yahoo.org) and click "Search":

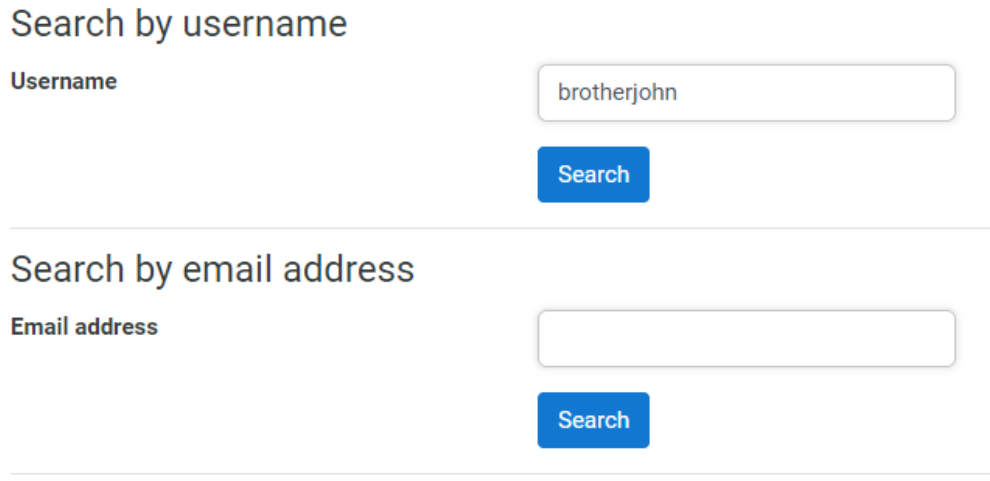

C. You will receive an email with a link to reset your password.

```
A password reset was requested for your account 'brotherjohn' at iTEE 
University Classes.
To confirm this request, and set a new password for your account, please
go to the following web address:
https://iteechu.org/moodle/login/forgot_password.php?
token=nGWnIzRqHh3kVOXD60hIdsYYqe55mvQo
(This link is valid for 30 minutes from the time this reset was first 
requested)
If this password reset was not requested by you, no action is needed.
If you need help, please contact the site administrator,
Admin User 
iteetechnicalcontact@iteeg.org
```
D. The link will take you to a page where you can now enter a new password, for security use a uppercase, lowercase, number, and symbol in your password. After entering a new password, click "Save Changes".

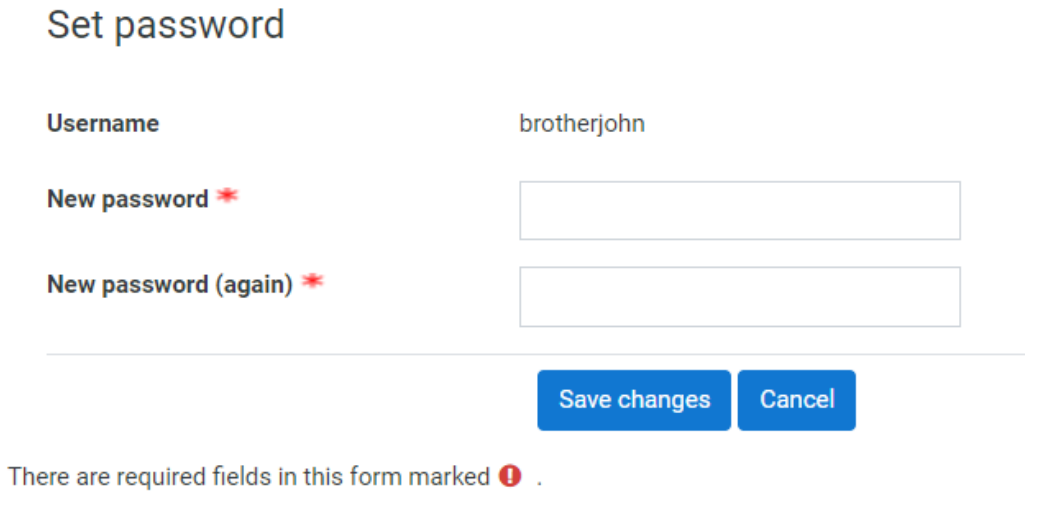

E. Your password is now changed on itee.university and iTEE U Learning Portal (iteechu.org/ moodle)